# Kramer Electronics, Ltd.

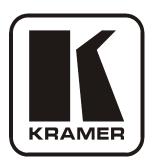

# **USER MANUAL**

**Model:** 

PL-50

Power Controller - Monitor

# Contents

# **Contents**

| 1      | Introduction                                                    | 1  |
|--------|-----------------------------------------------------------------|----|
| 2      | Getting Started                                                 | 1  |
| 2.1    | Quick Start                                                     | 1  |
| 3      | Overview                                                        | 3  |
| 3.1    | Terminology Used in this User Manual                            | 4  |
| 4      | Your PL-50 Power Controller - Monitor                           | 4  |
| 5      | Installing in a Rack                                            | 7  |
| 6      | Connecting the PL-50 Power Controller - Monitor                 | 8  |
| 6.1    | Connecting the Relays                                           | 9  |
| 6.2    | Controlling the PL-50 via the Ethernet Port                     | 9  |
| 6.2.1  | Connecting the ETHERNET Port Directly to a PC (Crossover Cable) | 9  |
| 6.2.2  | Connecting via a Straight-Through Cable                         | 10 |
| 6.2.3  | Configuring the Ethernet Port Initially                         | 11 |
| 6.3    | Controlling via the Embedded Web Pages                          | 13 |
| 6.3.1  | Setting the Embedded Web Page                                   | 13 |
| 6.3.2  | The PANEL Screen                                                | 14 |
| 6.3.3  | The SCHEDULER screen                                            | 15 |
| 6.3.4  | The CHANNEL SETTINGS screen                                     | 17 |
| 6.3.5  | The ALERTS Screen                                               | 18 |
| 6.3.6  | The POWER MEASUREMENT Screen                                    | 22 |
| 6.3.7  | The CONFIGURATIONS Screen                                       | 23 |
| 6.4    | DIP-switch Settings                                             | 24 |
| 7      | Operating Your PL-50 Power Controller – Monitor                 | 24 |
| 7.1    | Operating via the Front Panel Buttons                           | 24 |
| 8      | Flash Memory Upgrade                                            | 25 |
| 8.1.1  | Downloading the Firmware                                        | 25 |
| 8.1.2  | Connecting a PC to the PL-50                                    | 26 |
| 8.1.3  | Updating the Firmware                                           | 26 |
| 8.2    | Changing the Device Parameters                                  | 31 |
| 9      | Technical Specifications                                        | 32 |
| 10     | Kramer Protocol 3000                                            | 33 |
| 10.1.1 | Protocol 3000 Syntax                                            | 33 |
| 10.1.2 | Command Parts Details                                           | 34 |
| Figur  | res                                                             |    |
| Figure | 1: PL-50 Power Controller – Monitor Front Panel                 | 5  |
|        | 2: PL-50 Power Controller – Monitor (for Europe) Rear Panel     | 5  |
|        | 3: PL-50 Power Controller – Monitor (for USA) Rear Panel        | 5  |
| Figure | 4: Connecting the PL-50                                         | 8  |
| Figure | 5: Relay Wiring                                                 | 9  |
|        |                                                                 |    |

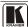

# Contents

| Figure 6: Local Area Connection Properties Window      | 10 |
|--------------------------------------------------------|----|
| Figure 7: Internet Protocol (TCP/IP) Properties Window | 10 |
| Figure 8: Connect Screen                               | 11 |
| Figure 9: Device Properties Screen                     | 12 |
| Figure 10: Typing the IP Number                        | 13 |
| Figure 11: Loading the Embedded Web Pages              | 13 |
| Figure 12: Running the Application                     | 14 |
| Figure 13: HOME Embedded Web Page                      | 14 |
| Figure 14: Selecting a Channel                         | 15 |
| Figure 15: The Scheduler Screen                        | 15 |
| Figure 16: Scheduling the Outlets                      | 16 |
| Figure 17: The Channel Settings Screen                 | 17 |
| Figure 18: The Alerts Screen                           | 18 |
| Figure 19: Setting the Alarms                          | 20 |
| Figure 20: E-mail Alert Test                           | 21 |
| Figure 21: E-mail Alert                                | 21 |
| Figure 22: The Power Measurement Screen                | 22 |
| Figure 23: CONFIGURATIONS Embedded Web Page            | 23 |
| Figure 24: SETUP DIP-switches                          | 24 |
| Figure 25: P3K Wizard Screen                           | 26 |
| Figure 26: Connect Ethernet by Name                    | 27 |
| Figure 27: Connect Ethernet by IP                      | 27 |
| Figure 28: Connect Serial/USB                          | 28 |
| Figure 29: Error Message                               | 28 |
| Figure 30: Device Selection                            | 29 |
| Figure 31: Open File Window                            | 29 |
| Figure 32: Device and File Selected                    | 30 |
| Figure 33: Warning Window                              | 30 |
| Figure 34: Load Progress                               | 31 |
| Figure 35: Completion Message                          | 31 |
|                                                        |    |
| Tables                                                 |    |
| Table 1: Terminology Used in this User Manual          | 4  |
| Table 2: PL-50 Power Controller – Monitor Features     | 6  |
| Table 3: Relay PINOUT                                  | 9  |
| Table 4: The Scheduler Screen Features                 | 16 |
| Table 5: The Channel Settings Screen Features          | 18 |
| Table 6: The Alerts Screen Features                    | 19 |
| Table 7: The Power Measurement Screen Features         | 22 |
| Table 8: DIP-switch Definitions                        | 24 |
| Table 9: Technical Specifications of the PL-50         | 32 |
| Table 10: Instruction Codes for Protocol 3000          | 35 |
|                                                        |    |

#### 1 Introduction

Welcome to Kramer Electronics! Since 1981, Kramer Electronics has been providing a world of unique, creative, and affordable solutions to the vast range of problems that confront the video, audio, presentation, and broadcasting professional on a daily basis. In recent years, we have redesigned and upgraded most of our line, making the best even better! Our 1,000-plus different models now appear in 11 groups that are clearly defined by function.

Congratulations on purchasing your Kramer **PL-50** *Power Controller Monitor*.

The **PL-50** is ideal for power monitoring and security systems.

The package includes the following items:

- **PL-50** Power Controller Monitor
- A power cord and an infrared remote control transmitter (including the required battery and a separate user manual<sup>2</sup>)
- This user manual<sup>2</sup>
- P3K Wizard Software

# 2 Getting Started

We recommend that you:

- Unpack the equipment carefully and save the original box and packaging materials for possible future shipment
- Review the contents of this user manual
- Use Kramer high performance high resolution cables<sup>3</sup>

#### 2.1 Quick Start

This quick start chart summarizes the basic setup and operation steps.

<sup>3</sup> The complete list of Kramer cables is on our Web site at http://www.kramerelectronics.com

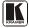

1

<sup>1</sup> GROUP 1: Distribution Amplifiers; GROUP 2: Switchers and Matrix Switchers; GROUP 3: Control Systems; GROUP 4: Format/Standards Converters; GROUP 5: Range Extenders and Repeaters; GROUP 6: Specialty AV Products; GROUP 7: Scan Converters and Scalers; GROUP 8: Cables and Connectors; GROUP 9: Room Connectivity; GROUP 10: Accessories and Rack Adapters; GROUP 11: Sierra Products

<sup>2</sup> Download up-to-date Kramer user manuals from the Internet at http://www.kramerelectronics.com

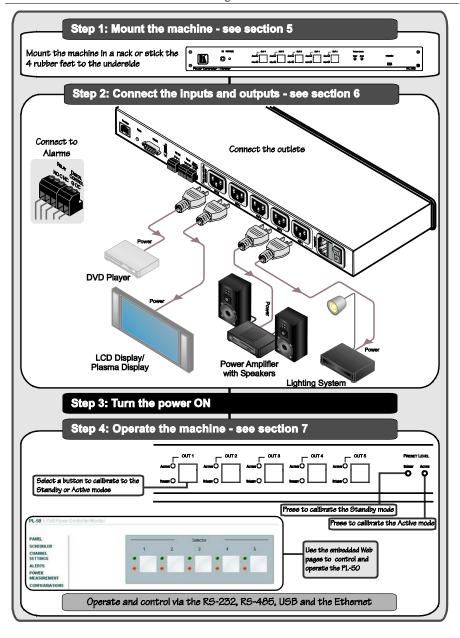

#### 3 Overview

The **PL-50** *Power Controller Monitor* can control up to five power channels at a total load of 10A. The **PL-50**, by measuring and then monitoring the standby and active modes of the connected units, can detect whether a unit is in the standby mode, the active mode or is disconnected.

Two versions of the **PL-50** are available, a European version and a version for the USA.

#### The **PL-50** features include:

- PRESET LEVEL buttons, for measuring the STANDBY mode and the ACTIVE mode for reference
- A green ACTIVE LED and an orange STANDBY LED per channel, indicating the status of the outlet
- The ability to detect a change in the state of any of the channels and then trigger an alarm by e-mail or via the RELAY and Digital control terminal blocks that can be connected to an alarm or any other room activity
- Control via embedded Web pages, letting you schedule the activity of the outlet, set a response in case of an event, set the status of each channel separately, and so on
- An Ethernet port and a USB port for unit configuration and control

Control the **PL-50** using the front panel buttons, or remotely via:

- USB, RS-485 or RS-232 serial commands transmitted by a touch screen system, PC, or other serial controller
- ETHERNET
- The Kramer Infrared Remote Control Transmitter

To achieve the best performance:

- Connect only good quality connection cables, thus avoiding interference, deterioration in signal quality due to poor matching, and elevated noise levels (often associated with low quality cables)
- Avoid interference from neighboring electrical appliances that may adversely influence signal quality and position your PL-50 away from moisture, excessive sunlight and dust

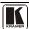

# 3.1 Terminology Used in this User Manual

Table 1 defines some terms that are used in this user manual:

Table 1: Terminology Used in this User Manual

| Term                                                                                                    | Definition                                                                                                    |
|----------------------------------------------------------------------------------------------------|----------------------------------------------------------------------------------------------------|
| 802.3                                                                                                    | The standard specification for ETHERNET that is maintained by the Institute of Electrical and Electronics Engineers (IEEE).                                   |
| Dynamic Host Configuration                                                                                 | Allows the network administrator to distribute IP addresses from a central point and                                                                          |
| Protocol (DHCP)                                                                                            | automatically send a new IP address when an Ethernet point is plugged into a different                                                                        |
|                                                                                                    | network location.                                                                                                    |
| Gateway                                                                                                    | A network position serving as an entry to another network. On the Internet, a node or stopping point can be either a gateway node or a host (end-point) node. |
| IP Address                                                                                                 | A 32-binary digit number that identifies each sender or receiver (within a network via a                                                                      |
| particular server or workstation) of data (HTML pages or e-mails) that is sent in p                        |                                                                                                    |
|                                                                                                    | across the Internet. Every device connected to an IP network must have a unique IP                                                                            |
|                                                                                                    | address. This address is used to reference the specific unit.                                                                                                 |
| Local Area Network (LAN)                                                                                   | Computers sharing a common communications line or wireless link, which often share a                                                                          |
| ` ,                                                                                                    | server within a defined geographic area.                                                                                                    |
| Media Access Control                                                                                       | A computer's unique hardware number (or address) in a LAN or other network. On an                                                                             |
| (MAC) Address                                                                                              | Ethernet LAN, the (MAC) address is identical to the Ethernet address.                                                                                         |
| Transmission Control                                                                                       | The basic communication language or protocol of the Internet that breaks the message into                                                                     |
| Protocol/Internet Protocol appropriately sized packets for the network, and can be used as a communication |                                                                                                    |
| (TCP/IP) in an intranet or an extranet.                                                                    |                                                                                                    |

# 4 Your PL-50 Power Controller - Monitor

Figure 1 and Table 2 define the PL-50 Power Controller - Monitor:

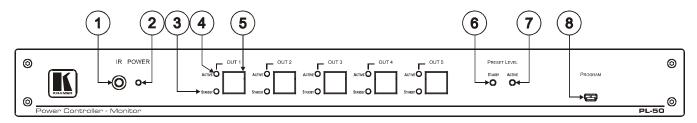

Figure 1: PL-50 Power Controller – Monitor Front Panel

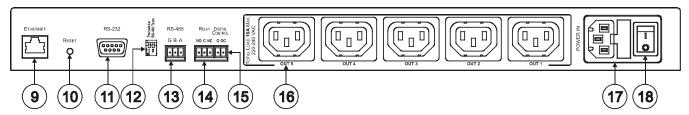

Figure 2: PL-50 Power Controller – Monitor (for Europe) Rear Panel

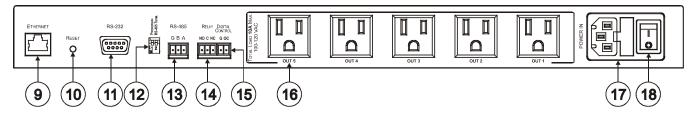

Figure 3: PL-50 Power Controller - Monitor (for USA) Rear Panel

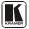

Table 2: PL-50 Power Controller – Monitor Features

| #  | Feat                                                           | ure        | Function                                                                                                    |  |
|----|----------------------------------------------------------------|------------|----------------------------------------------------------------------------------------------------|--|
| 1  | IR Receiver Window                                             |            | The red LED lights when receiving signals from the Kramer Infrared remote control transmitter                                       |  |
| 2  | POWER LED                                                      |            | The red LED lights when the main power is ON                                                                                        |  |
| 3  | OUT Channel<br>(from 1 to 5)                                   | STANDBYLED | The orange LED lights when an outlet is connected to that power channel and active, and blinks when reading the preset active level |  |
| 4  |                                                                | ACTIVE LED | The green LED lights when the channel outlet is in the standby mode, and blinks when reading the standby level                      |  |
| 5  |                                                                | OUT Button | Press one or more buttons to select the power channel for calibrating                                                               |  |
| 6  | PRESET LEVEL                                                   | STANDBY    | Press to read the standby mode                                                                                                    |  |
| 7  | Buttons                                                        | ACTIVE     | Press to read the active mode                                                                                                    |  |
| 8  | PROGRAM USB connector                                          |            | For configuring and programming the unit                                                                                            |  |
| 9  | ETHERNET Connector                                             |            | Connects to the PC or other Serial Controller through computer networking                                                           |  |
| 10 | RESET                                                          |            | Press to reset the standby and active values for all the channels                                                                   |  |
| 11 | RS-232 9-pin D-sub Port                                        |            | Connect to the PC or other Serial Controller                                                                                        |  |
| 12 | DIP-switches                                                   |            | Program, for technical use only<br>RS-485 TERM, for RS-485 termination                                                              |  |
| 13 | RS-485 Terminal Block Connector                                |            | Connect to the PC or other Serial Controller                                                                                        |  |
| 14 | RELAY terminal block connector                                 |            | Connect to an alarm or other item (see section <u>6.1</u> )                                                                         |  |
| 15 | DIGITAL CONTROL (G, OC <sup>1</sup> ) Terminal Block Connector |            | Connect to an alarm or other item                                                                                                   |  |
| 16 | Power Outlets (from 1 to 5)                                    |            | 220-240V AC for European version (see Figure 2)                                                                                     |  |
|    | ·                                                              |            | 100-120V AC for USA version (see Figure 3)                                                                                          |  |
| 17 | POWER IN Connector with FUSE                                   |            | AC connector enabling power supply to the unit                                                                                      |  |
| 18 | POWER Switch                                                   |            | Illuminated switch supplying power to the unit                                                                                      |  |

<sup>1</sup> OC means Open Collector

# 5 Installing in a Rack

This section describes what to do before installing in a rack and how to rack mount.

# Before Installing in a Rack Before installing in a rack, be sure that the environment is

| within the recommended range: |                                |  |  |
|-------------------------------|--------------------------------|--|--|
| Operating temperature range   | +5° to +45° C (41° to 113° F)  |  |  |
| Operating humidity range      | 10 to 90% RHL, non-condensing  |  |  |
| Storage temperature range     | -20° to +70° C (-4° to 158° F) |  |  |
| Storage humidity range        | 5 to 95% RHL, non-condensing   |  |  |

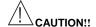

When installing in a 19" rack, avoid hazards by taking care that:

- It is located within the recommended environmental conditions, as the operating ambient temperature of a closed or multi unit rack assembly may exceed the room ambient temperature.
- Once rack mounted, enough air will still flow around the machine.
- 3. The machine is placed straight in the correct horizontal position.
- 4. You do not overload the circuit(s). When connecting the machine to the supply circuit, overloading the circuits might have a detrimental effect on overcurrent protection and supply wiring. Refer to the appropriate nameplate ratings for information. For example, for fuse replacement, see the value printed on the product label.
- 5. The machine is earthed (grounded) in a reliable way and is connected only to an electricity socket with grounding. Pay particular attention to situations where electricity is supplied indirectly (when the power cord is not plugged directly into the socket in the wall), for example, when using an extension cable or a power strip, and that you use only the power cord that is supplied with the machine.

#### **How to Rack Mount**

To rack-mount a machine:

 Attach both ear brackets to the machine. To do so, remove the screws from each side of the machine (3 on each side), and replace those screws through the ear brackets.

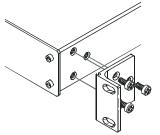

Place the ears of the machine against the rack rails, and insert the proper screws (not provided) through each of the four holes in the rack ears.

#### Note that:

- In some models, the front panel may feature built-in rack ears
- Detachable rack ears can be removed for desktop use
- Always mount the machine in the rack before you attach any cables or connect the machine to the power
- If you are using a Kramer rack adapter kit (for a machine that is not 19"), see the Rack Adapters user manual for installation instructions (you can download it at: http://www.kramerelectronics.com)

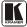

# 6 Connecting the PL-50 Power Controller - Monitor

To connect the **PL-50**, as illustrated in the example in <u>Figure 4</u>, do the following <sup>1</sup>:

- 1. Connect up to five<sup>2</sup> outlets (from 1 to 5). For example, connect:
  - OUT 1 to a DVD player
  - OUT 2 to an LCD display
  - OUT 4 to a power amplifier with speakers
  - OUT 5 to a Lighting system
- 2. Set the DIP-switches (see Table 2).
- 3. Connect an item (for example, an alarm) via the RELAY and/or DIGITAL CONTROL terminal block connectors (not shown in Figure 4).
- 4. As an option you can connect a PC and/or controller to the RS-232 port, RS-485 port and/or the ETHERNET connector (see section 6.2.1)
- 5. Connect the power cord<sup>3</sup> (not shown in <u>Figure 4</u>).

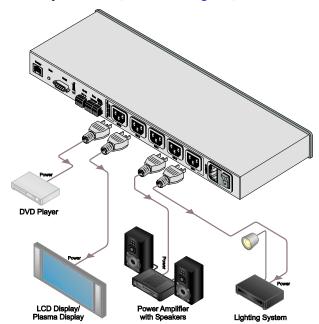

Figure 4: Connecting the PL-50

KRAMER: SIMPLE CREATIVE TECHNOLOGY

<sup>1</sup> Be sure that the power is switched OFF on each device before connecting it to your PL-50. After connecting all the devices to your PL-50, switch on the power of the PL-50, and then switch on the power of each device

<sup>2</sup> You do not have to connect all the outlets

<sup>3</sup> We recommend that you use only the power cord that is supplied with this machine

# 6.1 Connecting the Relays

Figure 5 shows how to connect the relay.

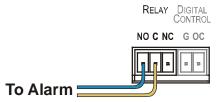

Figure 5: Relay Wiring

On each 3-pole terminal block connector, connect either: C to NC, or C to NO. <u>Table 3</u> defines the Relay PINOUT:

Table 3: Relay PINOUT

| RELAY PINOUT |                                                                       |  |  |
|--------------|-----------------------------------------------------------------------|--|--|
| С            | Common                                                                |  |  |
| NO           | Normally Open (relay is open by default and closes for activation)    |  |  |
| NC           | Normally Closed (relay is closed by default and opens for activation) |  |  |

# 6.2 Controlling the PL-50 via the Ethernet Port

You can connect the **PL-50** via the ETHERNET in the following ways:

- For direct connection to the PC, use a crossover cable (see section 6.2.1)
- For connection via a network hub or network router, use a straight-through cable (see section <u>6.2.2</u>)

# 6.2.1 Connecting the ETHERNET Port Directly to a PC (Crossover Cable)

You can connect the Ethernet port of the **PL-50** to the Ethernet port on your PC, via a crossover cable with RJ-45 connectors.

This type of connection is recommended for identifying the **PL-50** with the factory configured default IP address

After connecting the Ethernet port, configure your PC as follows:

- 1. Right-click the My Network Places icon on your desktop.
- 2. Select **Properties**.
- 3. Right-click Local Area Connection Properties.
- Select Properties.
   The Local Area Connection Properties window appears.

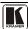

 Select the Internet Protocol (TCP/IP) and click the **Properties** Button (see Figure 6).

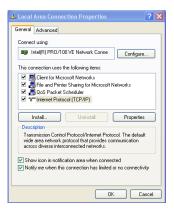

Figure 6: Local Area Connection Properties Window

- 6. Select Use the following IP address, and fill in the details as shown in Figure 7.
- 7. Click OK.

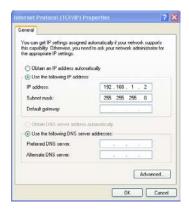

Figure 7: Internet Protocol (TCP/IP) Properties Window

# 6.2.2 Connecting via a Straight-Through Cable

You can connect the ETHERNET of the **PL-50** to the Ethernet port on a network hub or network router, via a straight-through cable with RJ-45 connectors.

### 6.2.3 Configuring the Ethernet Port Initially

To initially configure the Ethernet port, download the *P3K Wizard* Ethernet configuration software<sup>1</sup>. Extract the file to a folder and create a shortcut on your desktop to the file.

Follow these steps to configure the port:

Double click the desktop icon
 The Connect screen appears as follows:

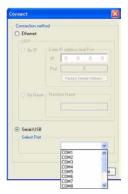

Figure 8: Connect Screen

- 2. Connect a USB cable from a USB port on the PC to the USB port on the **PL-50**.
- 3. Click OK. The P3K Wizard screen appears<sup>2</sup>.

<sup>2</sup> Do not use P3K Wizard to upgrade the firmware. To upgrade the firmware, see section 8

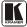

11

<sup>1</sup> From the Kramer Web site at http://www.kramerelectronics.com

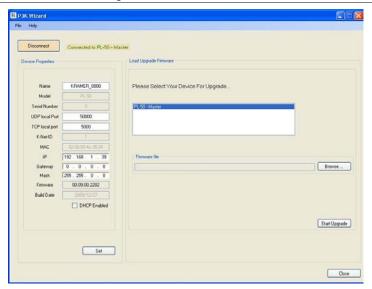

Figure 9: Device Properties Screen

4. If required, make changes and click Set. If not, click Close.

# 6.3 Controlling via the Embedded Web Pages

The embedded Web page can be used to remotely operate the **PL-50** via the Ethernet (see section 6.2).

# 6.3.1 Setting the Embedded Web Page

Before you use the embedded Web pages to control the **PL-50** via the Ethernet, check that the Java<sup>TM</sup> software is installed on your computer. If not, download it from: www.java.com.

A help box is available for each screen when clicking the question mark that appears on the left side of the screen.

To control the **PL-50** via the embedded Web page, make sure that it is connected to the Ethernet port of your computer and do the following:

- 1. Open your Internet browser.
- 2. Type the unit's IP number<sup>1</sup> in the Address bar of your browser (or the name, if using DHCP):

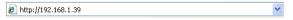

Figure 10: Typing the IP Number

The following window appears:

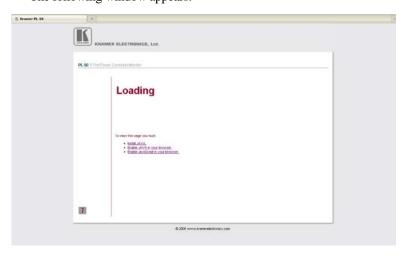

Figure 11: Loading the Embedded Web Pages

<sup>1</sup> The default IP number is 192.168.1.39, and may be changed by the system integrator

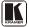

\_

Check that Java and JavaScript is enabled in your browser. The following window appears:

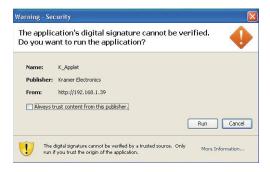

Figure 12: Running the Application

#### 3. Click Run.

The **PL-50** front panel is displayed on your screen (see Figure 13).

The Web embedded screens let you control the **PL-50** via the Ethernet. The menu appears on the left side of the screen.

#### 6.3.2 The PANEL Screen

The PANEL screen lets you select one or more channels in order to read the Standby or Active values the channels and set the power ON/OFF:

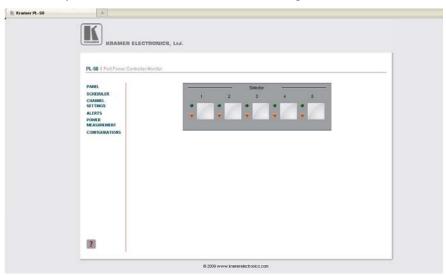

Figure 13: HOME Embedded Web Page

#### 4. Click the on-screen buttons:

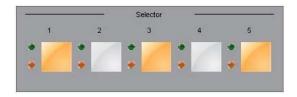

Figure 14: Selecting a Channel

The Help Box ?

This is the main panel window. In this window you can control the channels.

#### 6.3.3 The SCHEDULER screen

The Scheduler screen lets you schedule the operation of the outlets on a weekly basis. Figure 15 and Table 4 define the Scheduler Screen:

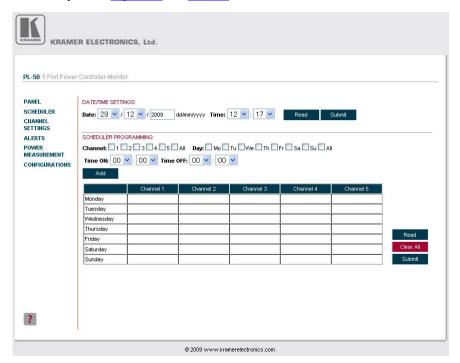

Figure 15: The Scheduler Screen

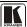

Table 4: The Scheduler Screen Features

| Feature               | Function                                                                           |
|-----------------------|------------------------------------------------------------------------------------|
| DATE/TIME SETTINGS    | Set the current date and time                                                      |
|                       | Click Read to read the machine settings                                            |
|                       | Click Submit to accept the date and time settings                                  |
| SCHEDULER PROGRAMMING | Select a channel for scheduling <sup>1</sup>                                       |
|                       | Select the day or days of the week for scheduling                                  |
|                       | Select the time schedule for the selected channel(s): the ON time and the OFF time |
|                       | You can select more than one active period per channel, per day                    |
|                       | Click Add to add the schedule for the selected channel(s)                          |
|                       | Click Submit to save the current scheduling table                                  |
|                       | Click Read <sup>2</sup> to read the current schedule stored in the                 |
|                       | machine                                                                            |
|                       | Click Clear All to clear the scheduling table                                      |

After scheduling the outlets, the Scheduler screen appears as follows:

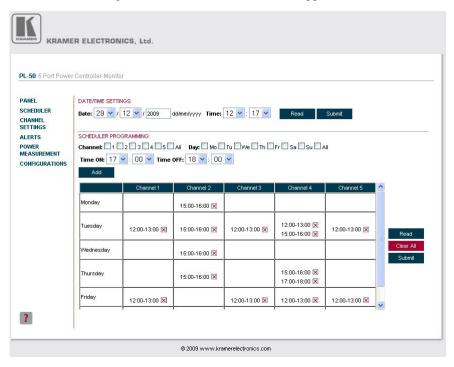

Figure 16: Scheduling the Outlets

<sup>1</sup> Or several channels, or all the channels

<sup>2</sup> The scheduled store overwrites the data displayed on the scheduler

In <u>Figure 16</u>, the channels are scheduled at different times (for example, on Monday, Channel 3 will be ON from 12:00 to 13:00, and on Thursday, channel 2 is scheduled to be ON between 15:00 and 16:00, and Channel 4 is scheduled to be ON from 15:00 to 16:00 and then from 17:00 to 18:00).

You can clear a checkbox next to a time period setup in the scheduler table to delete a scheduled ON time. Click Submit to save the schedule to the **PL-50**.

# HELP BOX ?

This page lets you view and set the ON/OFF scheduling of the channel. Note, that the device will store the new scheduling only after you click "Submit".

You can also view and set the current time.

#### 6.3.4 The CHANNEL SETTINGS screen

Figure 17 and Table 5 define the CHANNEL SETTINGS screen:

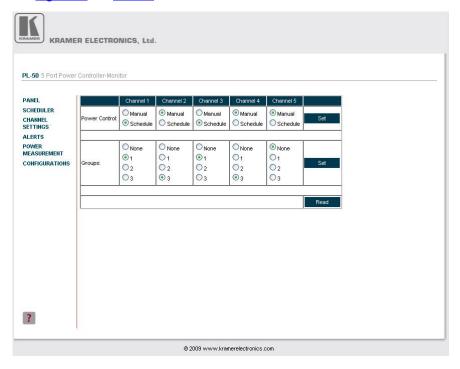

Figure 17: The Channel Settings Screen

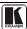

Table 5: The Channel Settings Screen Features

| Feature        | Function                                                                                                    |
|----------------|----------------------------------------------------------------------------------------------------|
| Power Control: | Set, for each channel whether it will be controlled manually (by the PANEL screen or the front panel buttons) or by the scheduler                                                                                                    |
| Groups:        | Assign the channel to one of three groups only in the manual mode <sup>1</sup> . For example, in Figure 17 Channel 1 and Channel 3 are assigned to group 1 and will operate concurrently in the manual setting. The same applies to Channels 2 and 4 that are assigned to group 3 |

# HELP BOX ?

In this page you can view and set the channels Power Control (Manual or Schedule) you can also view and set Groups of channels to act together.

#### 6.3.5 The ALERTS Screen

Figure 18 and Table 6 define the ALERTS screen:

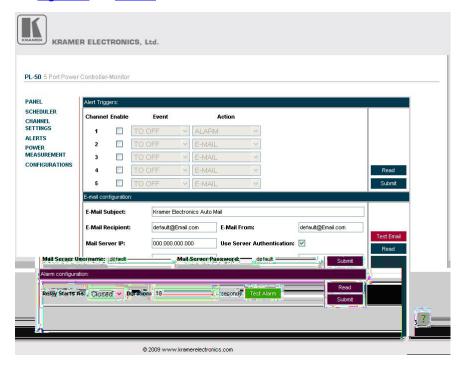

Figure 18: The Alerts Screen

<sup>1</sup> A channel that is scheduled overrides the group manual setting

Table 6: The Alerts Screen Features

| Feature         | Function                                                                                                    |
|-----------------|----------------------------------------------------------------------------------------------------|
| Alert Triggers: | Select the event that will trigger an action:                                                                        |
|                 | Check the Enable box to enable the event and action taken or clear to disable<br>The events:                         |
|                 | TO OFF – the outlet turns OFF (the channel button is off)                                                            |
|                 | TO ON – the outlet turns ON (the channel button is on)                                                               |
|                 | TO ACTIVE – the green LED is ON                                                                                      |
|                 | TO STANDBY – the orange LED is ON                                                                                    |
|                 | TO NONE – the outlet is disconnected                                                                                 |
|                 | ANY CHANGE – any change in the current status                                                                        |
|                 | The action taken:                                                                                                    |
|                 | EMAIL – an e-mail is sent to a predefined mail address                                                               |
|                 | ALARM – an alarm is turned ON (via the relay and/or digital control ports)                                           |
|                 | EMAIL + ALARM – both an e-mail is sent and the alarm turns ON                                                        |
| E-mail          | Set the e-mail definitions:                                                                                          |
| configuration:  | E-Mail Subject: set the subject of the received e-mail                                                               |
|                 | E-Mail Recipient: to whom the e-mail is sent                                                                         |
|                 | E-Mail From: identify the sender                                                                                     |
|                 | Mail Server IP: the SMTP server address through which the e-mail is sent  Use server Authentication: check to enable |
|                 | Mail server Username: the name by which the user is identified                                                       |
|                 | Mail server password: the user password                                                                              |
|                 | Test e-mail: to receive a test e-mail                                                                                |
|                 | Read: click to read the e-mail data on the machine                                                                   |
|                 | Submit: click to submit changes                                                                                      |
| Alarm           | Relay Starts As: set the relay status to closed or open according to the relay                                       |
| configuration:  | installation. If the alarm is installed so that in the closed state the alarm is off set it to Closed                |
|                 | Duration: set the duration of the alarm in seconds                                                                   |
|                 | Test the alarm: click this button to test the alarm, click again to silence it.                                      |
|                 | An alarm icon appears on the screen. Stop the alarm by clicking the Stop Alarm button (see below)                    |
|                 | Read: click to read the data stored in the machine                                                                   |
|                 | Submit: click to submit changes                                                                                      |

After setting the alarms, the Alerts screen appears as follows:

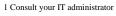

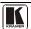

19

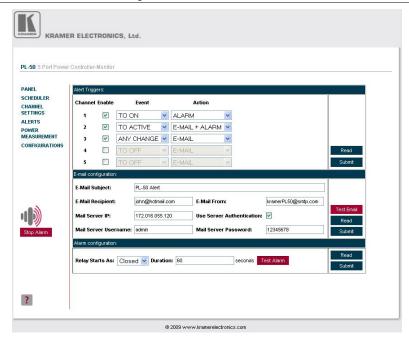

Figure 19: Setting the Alarms

In this example, Channels 1, 2 and 3 are enabled. The events (TO ON, TO ACTIVE and TO CHANGE), trigger the ALARM, E\_MAIL + ALARM and E\_MAIL, respectively.

The duration of the alarm is 60 seconds and it will activate both the relay alarm and the digital control alarm. Click Test Alarm to test the alarm.

Click the TEST EMAIL button to send a test e-mail:

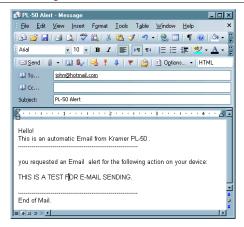

Figure 20: E-mail Alert Test

When an event is triggered, the following e-mail is received:

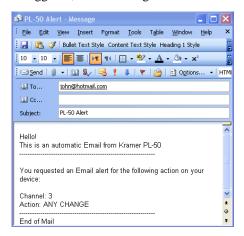

Figure 21: E-mail Alert

# HELP BOX ?

This page lets you view and set all the Alerts the device will trigger. You can also view and set the E-mail and alarm configuration.

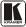

#### 6.3.6 The POWER MEASUREMENT Screen

Figure 22 and Table 7 define the POWER MEASUREMENT screen:

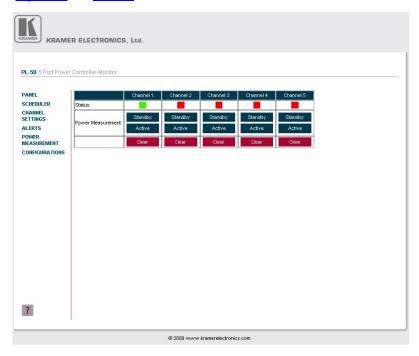

Figure 22: The Power Measurement Screen

Table 7: The Power Measurement Screen Features

| Feature           | Function                                                                                                    |
|-------------------|----------------------------------------------------------------------------------------------------|
| Status            | Status indicator per channel: Green if the standby and active values are available Red if one or both of the values were not measured                                                                                                    |
| Power measurement | Click Standby or active to measure the standby and/or Active values for an outlet connected to a channel (once measured, the status changes from red to green)  Click clear to clear the Standby and Active data for that channel <sup>1</sup> |

# HELP BOX ?

This page lets you start the "Standby" and "Active" mode measurement process. You can also clear the current "Standby" and "Active" thresholds.

KRAMER: SIMPLE CREATIVE TECHNOLOGY

<sup>1</sup> You can also reset the data for all the channels by pressing the reset button located on the rear panel of the machine (see Figure 2 and Figure 3) and plugging the power ON while pressing

#### 6.3.7 The CONFIGURATIONS Screen

The CONFIGURATIONS page lets you view some Ethernet settings<sup>1</sup> and change others (see Figure 23).

### To change CONFIGURATION definitions:

- Click the CONFIGURATIONS button. The CONFIGURATIONS Web page appears.
- 2. Change the definitions as required.
- 3. Click the Submit button to apply changes<sup>2</sup>. A window appears asking if you are sure you want to change the network settings.
- Click Yes.
   A window appears announcing that the configuration has been successfully changed.
- 5. Click OK
- 6. If the IP number had been changed, close the browser and reload the Web page.

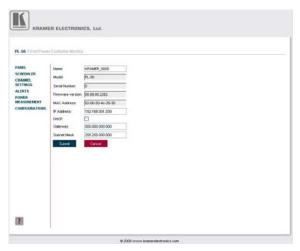

Figure 23: CONFIGURATIONS Embedded Web Page

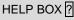

This page lets you view and set the device configuration.

<sup>2</sup> Or Cancel to cancel changes

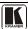

23

<sup>1</sup> The model name, serial number, firmware version and MAC address

# 6.4 DIP-switch Settings

Figure 24 and Table 8 define the DIP-switches:

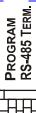

 DIP
 Function:

 1
 PROGRAM, for factory use only

 2
 ON for RS-485 Line Termination with 120Ω; OFF for no RS-485 Line Termination

Table 8: DIP-switch Definitions

Figure 24: SETUP DIP-switches

# 7 Operating Your PL-50 Power Controller – Monitor

You can operate your PL-50 via:

- The front panel buttons, as section <u>7.1</u> describes
- Remotely, by USB, RS-485 or RS-232 serial commands transmitted by a touch screen system, PC, or other serial controller
- The Ethernet
- Remotely, from the Kramer Infrared Remote Control Transmitter or the infrared remote extension cable transmitter

Powering up **PL-50** unit, recalls the previous settings (that is, the state of the unit when it was powered down) from the non-volatile memory.

# 7.1 Operating via the Front Panel Buttons

Prior to monitoring the **PL-50** outlets, each outlet needs to be measured for its standby and Active modes.

To set the Active mode, do the following:

- Press one or more OUT buttons to select the channels for which you want to measure the standby or active modes.
  - The selected buttons illuminate.
- 2. Set the connected units to the Active mode.
- Press the PRESET LEVEL ACTIVE button.
   The selected orange OUT buttons, and their related ACTIVE green LEDs blink.
- 4. Press each of the selected orange blinking buttons to initialize the measurement.
  - The ACTIVE green LED blinks until measurement is complete.

To set the Standby mode<sup>1</sup>, do the following:

- Press one or more OUT buttons to select the channels for which you want to measure the standby or active modes.
   The selected buttons illuminate.
- 2. Set the connected units to the Standby mode
- Press the PRESET LEVEL STANDBY button.
   The selected orange OUT buttons, and their related STANDBY orange LEDs blink.
- 4. Press each of the selected orange blinking buttons to initialize the measurement.

The STANDBY orange LED blinks until measurement is complete.

To reset the active and standby values on all channels, press the RESET button on the rear panel while turning the power ON.

You can measure the Active and Standby values as well as reset individual channels via the embedded Web pages (see section <u>6.3.2</u>).

# 8 Flash Memory Upgrade

The **PL-50** uses a microcontroller that runs firmware located in FLASH memory. The latest version of firmware can be downloaded from the Kramer Web site at www.kramerelectronics.com and updated in minutes using the PK3 Wizard and the following procedures.

To update the **PL-50** firmware:

- 1. Download the firmware file from the Internet (see section 8.1.1)
- 2. Connect a PC to the **PL-50** (see section 8.1.2)
- 3. Update the firmware using the P3K Wizard (see section 8.1.3)

# 8.1.1 Downloading the Firmware

To download the latest firmware file from the Internet:

- 1. Go to the Kramer Web site at www.kramerelectronics.com.
- 2. Navigate to SUPPORT / Software Firmware Updates.
- 3. Click on the link of the firmware that applies to your product. Download it and save it to disk.
- 4. Extract the file to a folder (for example, C:\Program Files\Kramer Flash).

<sup>2</sup> The files indicated in this section are given as an example only. File names are liable to change from time to time

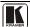

25

<sup>1</sup> The unit should be powered up and running under typical conditions when the measurements are made

### 8.1.2 Connecting a PC to the PL-50

To connect a PC to the **PL-50**, make any one of the following connections:

- Connect a serial cable from an RS-232 9-pin D-sub rear panel port on the PC to the PL-50.
- Connect a USB cable from a USB port on the PC to the USB port on the PL-50
- Connect an RJ-45 Ethernet cable from the Ethernet port on the PC to the Ethernet port on the PL-50 as explained in section <u>6.2</u>

# 8.1.3 Updating the Firmware

To update the firmware, perform the following steps:

Open the Kramer P3K Wizard<sup>1</sup> by double-clicking the desktop icon P3K Wizard.

The *P3K Wizard* screen appears<sup>2</sup>:

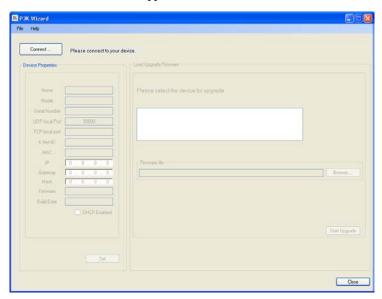

Figure 25: P3K Wizard Screen

2. Click the **Connect** button.

The Connect Window appears.

<sup>1</sup> You can download and install the latest version of the P3K Wizard from http://www.kramerelectronics.com.

<sup>2</sup> The screens appearing in this manual are examples of the process. The actual screens may differ in their content.

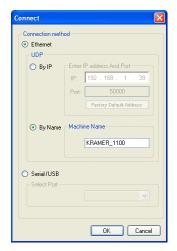

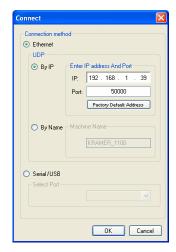

Figure 26: Connect Ethernet by Name

Figure 27: Connect Ethernet by IP

- 3. If you are upgrading using an Ethernet connection, click **Ethernet**.
  - To identify the device by specifying the device name, click BY NAME (see <u>Figure 26</u>), enter the name of the device under Machine Name and click OK
  - To identify the device by specifying the IP address and port, click BY IP (see Figure 27), enter the IP address and port of the device and click OK
    - **Note**: To upgrade BY NAME, the device must be DHCP Enabled (see Figure 30)
  - To reset the device address to the factory default address, click
     Factory Default Address (in BY IP) and the address 192.168.1.39
     appears. Click OK

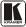

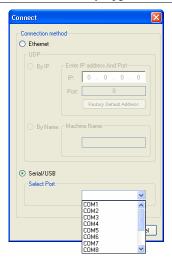

Figure 28: Connect Serial/USB

- 4. If you are upgrading using an RS-232 or USB connection, click **Serial/USB** (see Figure 28) and then:
  - Click the drop-down box to show the COM ports, and
  - Select a COM port to connect (from COM1 to COM13) and click OK

**Note**: If you try to connect to a device and it does not respond, the following error message appears. Click **OK**. Verify that the device is powered on, the cable connection is good, the switch on the device is set to "Program", and that you are trying to connect by the correct method.

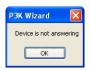

Figure 29: Error Message

5. After pressing **OK** on the *Connect Window*, the wizard searches the line for connected devices. All detected devices are displayed in the device list box under "*Please select the device for update*":

**Note**: In the *Device Properties* section, you can update any of the active fields that have a white background. After making any changes, click **Set**.

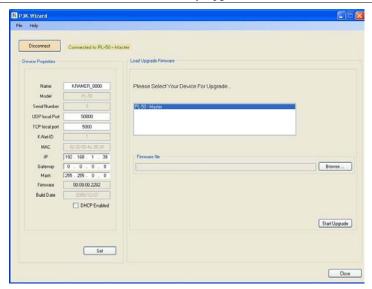

Figure 30: Device Selection

- 6. In the device list box, click to select the target device.
- Next, select the firmware file to upgrade by clicking **Browse** next to the Firmware file box.

The Open File window opens:

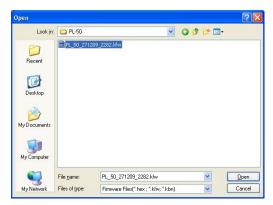

Figure 31: Open File Window

- 8. Navigate to the folder containing the firmware file (for example, C:\Program Files\Kramer Flash).
- 9. Select the firmware file you downloaded in section <u>8.1.1</u> and click **Open**. The firmware file appears in the *Firmware file* box.

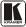

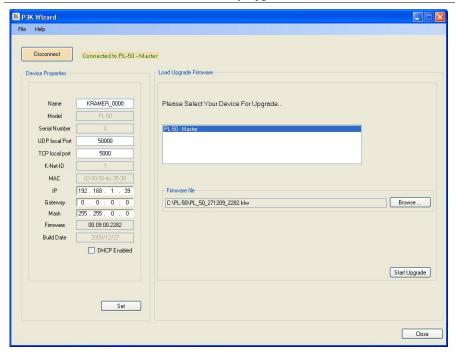

Figure 32: Device and File Selected

10. Click the **Start Upgrade** button to begin the file transfer. The *Warning* window appears:

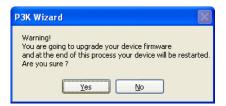

Figure 33: Warning Window

# Before firmware upgrade: Close the embedded Web pages Do not press the front panel buttons

11. Click **Yes** to continue.

Load Progress appears in the lower box:

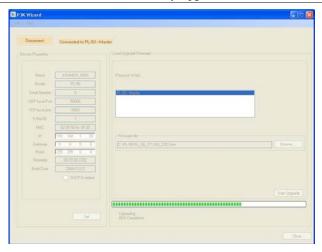

Figure 34: Load Progress

12. When the upload is finished, the completion message appears:

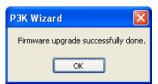

Figure 35: Completion Message

13. Click **Close** to close the P3K Wizard and remove the cable that connects the **PL-50** to the PC.

# 8.2 Changing the Device Parameters

To change the device parameters do the following:

- 1. Connect a PC to the **PL-50** (see section <u>8.1.2</u>).
- 2. Open the P3K Wizard (see Figure 25).
- 3. Click the **Connect** button to open the *Connect* window (see Figure 26).
- 4. Choose on the appropriate type of connection: Ethernet BY IP, BY NAME, or SERIAL/USB, and click **OK**.
  - The Connect window disappears and the Device Properties become visible.
- 5. Change the parameters as required and click **SET**.

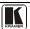

# 9 Technical Specifications

<u>Table 9</u> includes the technical specifications:

Table 9: Technical Specifications of the PL-50

| INPUT POWER SOURCE: | For Europe: 230V AC, 50/60Hz, 10VA, internal<br>For the USA 130V AC, 130V AC, 50/60Hz, 10VA, internal                       |
|---------------------|----------------------------------------------------------------------------------------------------|
| OUTPUTS:            | For Europe: 5 x 220-240V AC outputs, total load of 10A Max.<br>For the USA: 5 x 100-120V AC outputs, total load of 10A Max. |
| DIMENSIONS:         | 19-inch (W), 7-inch (D) 1U (H) rack-mountable                                                                               |
| WEIGHT:             | 2.7kg (6lbs) approx.                                                                                                    |
| ACCESSORIES:        | Power cord, Windows®-based Kramer control software,<br>Infrared remote control transmitter                                  |

32

<sup>1</sup> Specifications are subject to change without notice

## 10 Kramer Protocol 3000

This RS-232/RS-485 communication protocol<sup>1</sup> lets you control the machine from any standard terminal software (for example, Windows® HyperTerminal Application) and uses a data rate of 115200 baud, with no parity, 8 data bits, and 1 stop bit.

# 10.1.1 Protocol 3000 Syntax

Host message format:

| Start | Address (optional) | Body    | Delimiter |
|-------|--------------------|---------|-----------|
| #     | Destination_id@    | message | CR        |

Simple command (commands string with only one command without addressing):

| start | body                                | delimiter |
|-------|-------------------------------------|-----------|
| #     | Command SP Parameter_1,Parameter_2, | CR        |

Commands string (formal syntax with commands concatenation and addressing):

# Address@ Command\_1 Parameter1\_1,Parameter1\_2,... |Command\_2 | Parameter2\_1,Parameter2\_2,... |Command\_3 | Parameter3\_1,Parameter3\_2,... |... CR

Device message format:

| Start | Address (optional) | Body    | Delimiter |
|-------|--------------------|---------|-----------|
| ~     | Sender_id@         | message | CRLF      |

Device long response (Echoing command):

| Start | Address (optional) | Body                               | Delimiter |
|-------|--------------------|------------------------------------|-----------|
| ~     | Sender_id@         | command SP [param1 ,param2] result | CR LF     |

 $\overline{\mathbf{CR}}$  = Carriage return (ASCII 13 = 0x0D)

 $\mathbf{LF}$  = Line feed (ASCII 10 = 0x0A)

 $\mathbf{SP}$  = Space (ASCII 32 = 0x20)

<sup>1</sup> Not available at the time of printing. Refer to our Web site at http://www.kramerelectronics.com for details

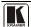

. .

#### 10.1.2 Command Parts Details

#### Command:

Sequence of ASCII letters ('A'-'Z', 'a'-'z' and '-').

Command will separate from parameters with at least single space.

#### Parameters

Sequence of Alfa-Numeric ASCII chars ('0'-9','A'-Z','a'-z' and some special chars for specific commands), parameters will be separated by commas.

#### Message string:

Every command must to be entered as part of message string that begin with message starting char and end with message closing char, note that string can contain more then one command separated by pipe ("|") char.

#### Message starting char:

'#' for host command\query.

'~' for machine response.

#### Device address (Optional, for Knet):

Knet Device ID follow by '@' char.

Query sign = '?', will follow after some commands to define query request.

Message closing char =

Host messages - Carriage Return (ASCII 13), will be referred to by CR in this document.

Machine messages - Carriage Return (ASCII 13) + Line-Feed (ASCII 10), will be referred to by CRLF

Spaces between parameters or command parts will be ignored.

#### Commands chain separator char:

When message string contains more than one command, commands will be separated by pipe ("|").

#### Commands entering:

If terminal software used to connect over serial \ ethernet \ USB port, that possible to directly enter all commands characters CR will be entered by Enter key, that key send also F. but this char will be ignored by commands parser).

Sending commands from some controllers (like Crestron) require coding some characters in special form (like \X##). Anyway, there is a way to enter all ASCII characters, so it is possible to send all commands also from controller.

(Similar way can use for URL \ Telnet support that maybe will be added in future).

#### Commands forms:

Some commands have short name syntax beside the full name to allow faster typing, response is always in long syntax.

#### Commands chaining

It is possible to enter multiple commands in same string by '|' char (pipe).

In this case the **message starting char** and the **message closing char** will be entered just one time, in the string beginning and at the end.

All the commands in string will not execute until the closing char will be entered.

Separate response will be sent for every command in the chain.

#### Input string max length:

64 characters.

#### Backward support:

Design note: transparent supporting for protocol 2000 will be implemented by switch protocol command from protocol 3000 to protocol 2000, in protocol 2000 there is already such a command to switch protocol to ASCII protocol (#56: H38 H80 H83 H81).

#### Table 10: Instruction Codes for Protocol 3000

| Switch Channel commands |                     |                               |  |
|-------------------------|---------------------|-------------------------------|--|
| Command Syntax Response |                     |                               |  |
| Channel switch query    | SWITCH? CHNL        | SWITCH? CHNL ,STATUS          |  |
| Channel switch          | SWITCH CHNL, STATUS | ALERT-REG CHNL ,STATUS RESULT |  |
| OLDER (4.5)             |                     |                               |  |

CHNL = (1-5)

 ${\tt STATUS=(0=OFF,1=ON,2=ON-SCHEDULER,3=OFF-SCHEDULER\,,4=ACTIVE-MEASURE,5=STANDBY-MEASURE)}$ 

| Command              | Syntax | Response |
|----------------------|--------|----------|
| Protocol handshaking | #CR    | ~OKCRLF  |

| Command                                                       | Syntax                |
|---------------------------------------------------------------|-----------------------|
| Command ran successfully, no error.                           | COMMAND PARAMETERS OK |
| Protocol Errors:                                              |                       |
| Syntax error                                                  | ERR001                |
| Command not available for this device                         | ERR002                |
| Parameter is out of range                                     | ERR003                |
| Unauthorized access (command run without the matching login). | ERR004                |

| Command      | Syntax | Response |
|--------------|--------|----------|
| Reset device | RESET  | RESET OK |

| Command                                | Syntax            | Response                             |
|----------------------------------------|-------------------|--------------------------------------|
| Protocol handshaking                   | #CR               | ~OK CRLF                             |
| Read device model                      | MODEL?            | MODEL MACHINE_MODEL                  |
| Read device serial number              | SN?               | SN SERIAL_NUMBER                     |
| Read device firmware version           | VERSION?          | VERSION MAJOR MINOR BUILD REVISION   |
| Set machine name                       | NAME MACHINE_NAME | NAME MACHINE_NAME RESULT             |
| Read machine name                      | NAME?             | NAME MACHINE_NAME                    |
| Reset machine name to factory default* | NAME-RST          | NAME-RST MACHINE_FACTORY_NAME RESULT |

\*Note: The machine name is not the same as the model name. The machine name is used to identify a specific machine or a network in use (with DNS feature on).

MACHINE\_NAME = Up to 14 alphameric chars.

\* Machine factory name = Model name + last 4 digits from serial number.

| Set machine ID number | MACH-NUM MACHINE_NUMBER | MACH-NUM OLD_MACHINE_NUMBER |
|-----------------------|-------------------------|-----------------------------|
|                       |                         | ,NEW_MACHINE_NUMBER RESULT  |

\* A response is sent after the machine number was changed. The response with the header is:

NEW\_MACHINE\_NUMBER @MACH-NUM OLD\_MACHINE\_NUMBER ,NEW\_MACHINE\_NUMBER OK

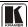

| SCHEDULER Commands                           |                  |                               |  |
|----------------------------------------------|------------------|-------------------------------|--|
| Command Syntax Response                      |                  |                               |  |
| Query saved scheduling                       | SCHED? CHNL, DAY | SCHED? CHNL ,DAY ,SCHEDULINGS |  |
| <b>CHNL</b> = (1-5)                          |                  |                               |  |
| DAY = (1-7) OR (SUN,MON,TUE,WED,THU,FRI,SAT) |                  |                               |  |
| SCHEDULINGS = (start-end) example: 8:29-8:32 |                  |                               |  |

| Alert Registration Commands                                             |                                  |                                      |  |
|-------------------------------------------------------------------------|----------------------------------|--------------------------------------|--|
| Command Syntax Response                                                 |                                  |                                      |  |
| Alert Registration query                                                | ALERT-REG? CHNL                  | ALERT-REG? CHNL ,EVENT ,ACTION       |  |
| Alert Registration                                                      | ALERT-REG CHNL ,EVENT<br>,ACTION | ALERT-REG CHNL ,EVENT ,ACTION RESULT |  |
| CHNL = (1-5)  EVENT - (TO OFF TO ON TO FILL TO STRY TO NONE ANY CHANGE) |                                  |                                      |  |

**EVENT** = (TO\_OFF,TO\_ON,TO\_FULL,TO\_STBY,TO\_NONE,ANY\_CHANGE) **ACTION** = (NO\_ALERT,ALARM,E\_MAIL,ALL\_ALERTS)

| E-Mail commands                                                 |                               |                                      |  |
|-----------------------------------------------------------------|-------------------------------|--------------------------------------|--|
| Command                                                         | Syntax                        | Response                             |  |
| Set mail from                                                   | MAIL-FROM E-MAIL              | MAIL-FROM E-MAIL RESULT              |  |
| Query mail from                                                 | MAIL-FROM?                    | MAIL-FROM E-MAIL                     |  |
| Set mail recipient                                              | MAIL-TO E-MAIL                | MAIL-TO E-MAIL RESULT                |  |
| Query mail recipient                                            | MAIL-TO?                      | MAIL-TO E-MAIL                       |  |
| Set mail Subject                                                | MAIL-SUBJECT TXT              | MAIL-SUBJECT TXT RESULT              |  |
| Query mail Subject                                              | MAIL-SUBJECT?                 | MAIL-SUBJECT TXT                     |  |
| Set mail Server IP                                              | MAIL-SERVER-IP   IP_ADDRESS   | MAIL-SERVER-IP IP_ADDRESS RESULT     |  |
| Query mail Server IP                                            | MAIL-SERVER-IP?               | MAIL-SERVER-IP IP_ADDRESS            |  |
| Set mail Server<br>PASSWORD                                     | MAIL-SERVER-PASSWORD PASSWORD | MAIL-SERVER-PASSWORD PASSWORD RESULT |  |
| Query mail Server PASSWORD                                      | MAIL-SERVER-<br>PASSWORD?     | MAIL-SERVER-PASSWORD PASSWORD        |  |
| Set mail Server USER name                                       | MAIL-SERVER-USER USERNAME     | MAIL-SERVER-USER USERNAME<br>RESULT  |  |
| Query mail Server USER name                                     | MAIL-SERVER-USER?             | MAIL-SERVER-USER USERNAME            |  |
| Set mail Server USER name                                       | MAIL-SERVER-AUTH 1/0          | MAIL-SERVER-AUTH 1/d RESULT          |  |
| Query mail Server USER name                                     | MAIL-SERVER- AUTH?            | MAIL-SERVER-AUTH 1/0                 |  |
| Send Test Mail                                                  | MAIL-TEST 1/0                 | MAIL-TEST RESULT                     |  |
| E-MAIL = an Email address, when the @ sign is changed by * sign |                               |                                      |  |

1/0= On OR Off

# Kramer Protocol 3000

| Alarm commands                |                        |                               |
|-------------------------------|------------------------|-------------------------------|
| Command                       | Syntax                 | Response                      |
| Set alarm duration            | ALARM-DURATION SECONDS | ALARM-DURATION SECONDS RESULT |
| Query alarm duration          | ALARM-DURATION?        | ALARM-DURATION SECONDS        |
| Set alarm ON                  | ALARM-ON               | ALARM-ON RESULT               |
| Query alarm status            | ALARM-ON?              | ALARM-ON 1/0                  |
| Set alarm OFF                 | ALARM-OFF              | ALARM-OFF RESULT              |
| Set alarm Relay mode start.   | ALARM-START-AS 1/0     | ALARM-START-AS 1/0 RESULT     |
| Query alarm Relay mode start. | ALARM-START-AS?        | ALARM-START-AS 1/0            |
| Device notification           | ALARM 1/0              |                               |
| 1/0= On OR Off                |                        |                               |

| Power level commands                                                                                 |                        |             |  |
|----------------------------------------------------------------------------------------------------|------------------------|-------------|--|
| Command                                                                                              | Syntax                 | Response    |  |
| Power level query                                                                                    | PWR-LVL?               | PWR-LVL LVL |  |
| Device notification                                                                                  | MEASURE CHNL, MES-MODE |             |  |
| Query the "full" and "standby" leds status. (device will report to all protocol ports on any change) |                        |             |  |
| <b>LVL</b> = (0 = no leds, 1 = standby led on, 2 = full led on)                                      |                        |             |  |
| <b>CHNL</b> = (1-5)                                                                                  |                        |             |  |
| MES-MODE (0 = MEASURE_START, 1 = MEASURE_DONE, 2 = MEASURE_TIMEOUT)                                  |                        |             |  |

| Command             | Syntax                   | Response                    |
|---------------------|--------------------------|-----------------------------|
| Set IP address      | NET-IP IP_ADDRESS        | NET-IP IP_ADDRESS RESULT    |
|                     | Short form: NTIP         |                             |
| Read IP address     | NET-IP?                  | NET-IP IP_ADDRESS           |
|                     | Short form: NTIP?        |                             |
| Read MAC address    | NET-MAC?                 | NET-MAC MAC_ADDRESS         |
|                     | Short form: NTMC         |                             |
| Set subnet mask     | NET-MASK SUBNET_MASK     | NET-MASK SUBNET_MASK RESULT |
|                     | Short form: NTMSK        |                             |
| Read subnet mask    | NET-MASK?                | NET-MASK SUBNET_MASK        |
|                     | Short form: NTMSK?       |                             |
| Set gateway address | NET-GATE GATEWAY_ADDRESS | NET-GATE GATEWAY_ADDRESS    |
|                     | Short form: NTGT         | RESULT                      |
| Read subnet mask    | NET-GATE?                | NET-GATE GATEWAY_ADDRESS    |
|                     | Short form: NTGT?        |                             |
| Set DHCP mode       | NET-DHCP DHCP_MODE       | NET-DHCP DHCP_MODE RESULT   |
|                     | Short form: NTDH         |                             |
| Read subnet mask    | NET-DHCP?                | NET-DHCP DHCP_MODE          |
|                     | Short form: NTDH?        |                             |

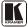

# Kramer Protocol 3000

| DHCP_MODE =                                                     |                         |                         |  |  |
|-----------------------------------------------------------------|-------------------------|-------------------------|--|--|
| '0' - Don't use DHCP (Use IP set by factory or IP set command). |                         |                         |  |  |
| '1' - Try to use DHCP, if unavailable use IP as above.          |                         |                         |  |  |
| Change protocol                                                 | ETH-PORT PROTOCOL, PORT | ETH-PORT PROTOCOL ,PORT |  |  |
| Ethernet port                                                   | Short form: ETHP        | RESULT                  |  |  |
|                                                                 |                         |                         |  |  |
| Read protocol Ethernet                                          | ETH-PORT? PROTOCOL      | ETH-PORT PROTOCOL, PORT |  |  |
| port                                                            | Short form: ETHP?       |                         |  |  |
| PROTOCOL = TCP/UDP (transport layer protocol)                   |                         |                         |  |  |
| PORT = Ethernet port that accepts Protocol 3000 commands        |                         |                         |  |  |
| 1-65535 = User defined port                                     |                         |                         |  |  |
| 0 - Reset port to factory default (50000 for UDP, 5000 for TCP) |                         |                         |  |  |

| Command                                                          | Syntax         | Response              |
|------------------------------------------------------------------|----------------|-----------------------|
| Set device time and date                                         | TIME DATE_TIME | TIME DATE_TIME RESULT |
| Read device time and date                                        | TIME?          | TIME? DATE_TIME       |
| Note: Time setting commands require administrator authorization. |                |                       |

#### LIMITED WARRANTY

Kramer Electronics (hereafter Kramer) warrants this product free from defects in material and workmanship under the following terms.

#### HOW LONG IS THE WARRANTY

Labor and parts are warranted for seven years from the date of the first customer purchase.

#### WHO IS PROTECTED?

Only the first purchase customer may enforce this warranty.

#### WHAT IS COVERED AND WHAT IS NOT COVERED

Except as below, this warranty covers all defects in material or workmanship in this product. The following are not covered by the warranty:

- 1. Any product which is not distributed by Kramer, or which is not purchased from an authorized Kramer dealer. If you are uncertain as to whether a dealer is authorized, please contact Kramer at one of the agents listed in the Web site www.kramerelectronics.com.
- 2. Any product, on which the serial number has been defaced, modified or removed, or on which the WARRANTY VOID IF TAMPERED sticker has been torn, reattached, removed or otherwise interfered with.
- 3. Damage, deterioration or malfunction resulting from:
  - i) Accident, misuse, abuse, neglect, fire, water, lightning or other acts of nature
  - ii) Product modification, or failure to follow instructions supplied with the product
  - iii) Repair or attempted repair by anyone not authorized by Kramer
  - iv) Any shipment of the product (claims must be presented to the carrier)
  - v) Removal or installation of the product
  - vi) Any other cause, which does not relate to a product defect
  - vii) Cartons, equipment enclosures, cables or accessories used in conjunction with the product

#### WHAT WE WILL PAY FOR AND WHAT WE WILL NOT PAY FOR

We will pay labor and material expenses for covered items. We will not pay for the following:

- 1. Removal or installations charges.
- 2. Costs of initial technical adjustments (set-up), including adjustment of user controls or programming. These costs are the responsibility of the Kramer dealer from whom the product was purchased.
- 3. Shipping charges.

#### HOW YOU CAN GET WARRANTY SERVICE

- 1. To obtain service on you product, you must take or ship it prepaid to any authorized Kramer service center.
- 2. Whenever warranty service is required, the original dated invoice (or a copy) must be presented as proof of warranty coverage, and should be included in any shipment of the product. Please also include in any mailing a contact name, company, address, and a description of the problem(s).
- 3. For the name of the nearest Kramer authorized service center, consult your authorized dealer.

#### LIMITATION OF IMPLIED WARRANTIES

All implied warranties, including warranties of merchantability and fitness for a particular purpose, are limited in duration to the length of this warranty.

#### EXCLUSION OF DAMAGES

The liability of Kramer for any effective products is limited to the repair or replacement of the product at our option. Kramer shall not be liable for:

- 1. Damage to other property caused by defects in this product, damages based upon inconvenience, loss of use of the product, loss of time, commercial loss; or:
- 2. Any other damages, whether incidental, consequential or otherwise. Some countries may not allow limitations on how long an implied warranty lasts and/or do not allow the exclusion or limitation of incidental or consequential damages, so the above limitations and exclusions may not apply to you.

This warranty gives you specific legal rights, and you may also have other rights, which vary from place to place.

NOTE: All products returned to Kramer for service must have prior approval. This may be obtained from your dealer.

This equipment has been tested to determine compliance with the requirements of:

EN-50081: "Electromagnetic compatibility (EMC);

generic emission standard.

Part 1: Residential, commercial and light industry"

EN-50082: "Electromagnetic compatibility (EMC) generic immunity standard.

Part 1: Residential, commercial and light industry environment".

CFR-47: FCC\* Rules and Regulations:

Part 15: "Radio frequency devices

Subpart B Unintentional radiators"

#### CAUTION!

- Servicing the machines can only be done by an authorized Kramer technician. Any user who makes changes or modifications to the unit without the expressed approval of the manufacturer will void user authority to operate the
- Use the supplied DC power supply to feed power to the machine.
- Please use recommended interconnection cables to connect the machine to other components.
  - \* FCC and CE approved using STP cable (for twisted pair products)

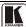

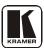

For the latest information on our products and a list of Kramer distributors, visit our Web site: www.kramerelectronics.com, where updates to this user manual may be found.

We welcome your questions, comments and feedback.

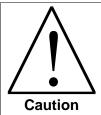

# **Safety Warning:**

Disconnect the unit from the power supply before opening/servicing.

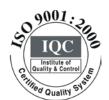

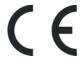

# Kramer Electronics, Ltd.

Web site: www.kramerelectronics.com E-mail: info@kramerel.com P/N: 2900-000576 REV 3